# **Smart Classroom Instructions**

*If you are having difficulties using equipment in this room, call extension 3166*

## **Powering On the Computer and Projector**

- **1)** If the computer is not powered on, check to see that the **power switch** (located at the bottom left side of the Tripp-Lite surge protector) is in the **ON** position. *If the switch was in the OFF position, this will start up the computer.*
- **2)** Press the **ON** button on the white console control panel to power up the projector and control panel input buttons. The control panel will default to **Computer**.
- **3)** If a blue screen is all that's visible on the projector screen, double-check that **Computer**is selected on the Control Panel and that the computer is powered on.

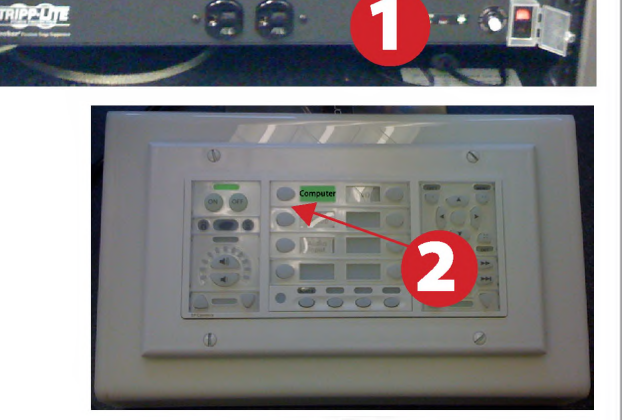

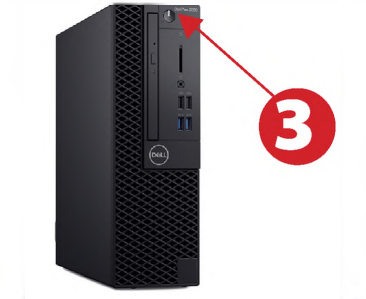

# **Adjusting Audio**

**1)** After selecting your desired device, adjust audio by pressing the **Speaker Up or Down** buttons (located below the ON/OFF buttons)

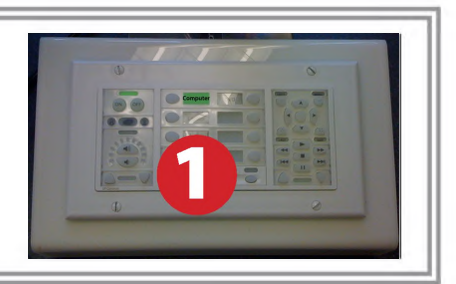

## **Using a Laptop**

- 1) Shut down your laptop
- 2) Press Laptop button on video switch box
- 3) Connect the Laptop Video cable or HDMI to the video output port on your laptop. *Please note: the Laptop Video cable is VGAcompatible only. Certain laptop models will require a DVI-to-VGA adaptor or a Mini-VGA adaptor. Consult your owner's manual for further information.*
- 4) Connect your laptop's AC adaptor to a power outlet and start up your laptop.
- 5) Press the Laptop button on the white control panel.
- 6) If you still do not see an image, refer to the laptop troubleshooting guide later in these instructions.
- 7) When finished, shut down your laptop and disconnect all cables.
- 8) Proceed to shutting down the rest of the equipment. Follow the instructions later in this guide, Powering Down the System.

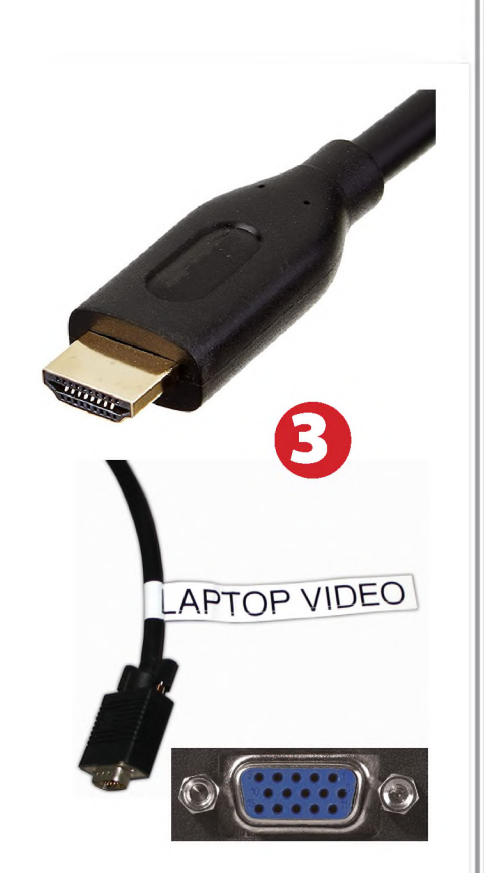

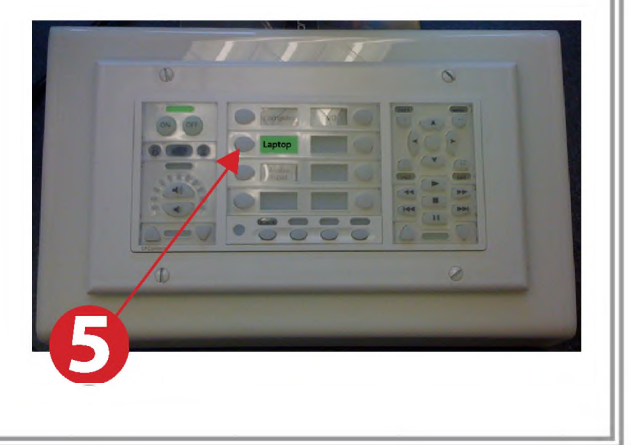

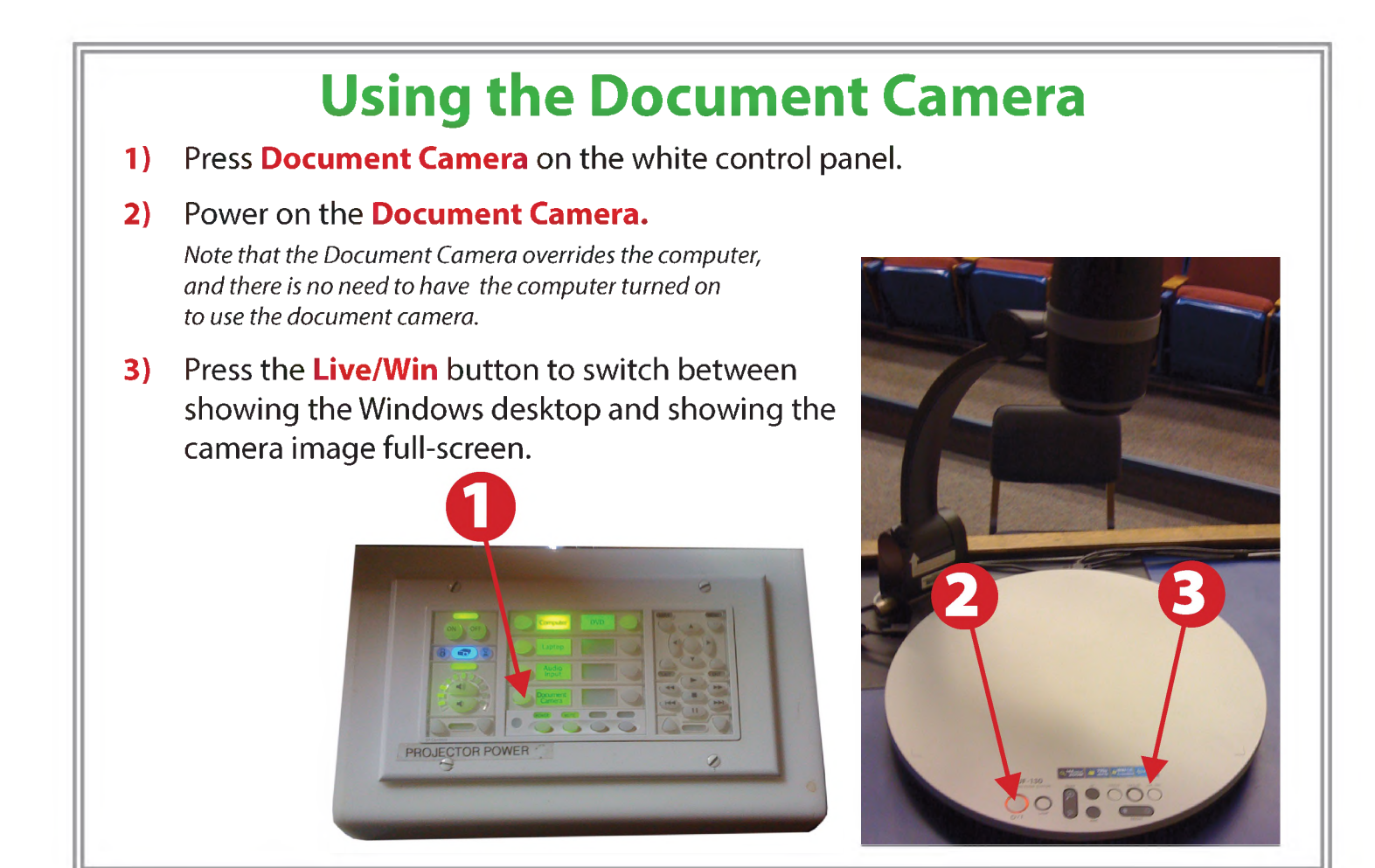

#### **Using an HDMI device**

An HDMI cable is provided for connecting devices such as some laptops, iPads/iPhones and Android devices.

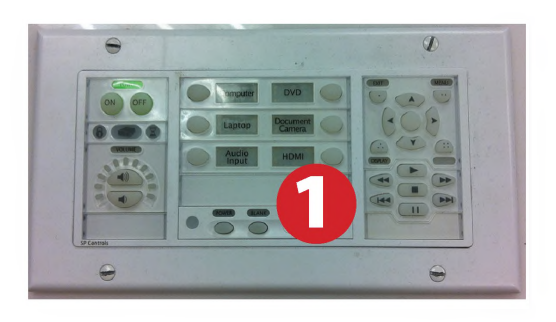

- 1) Set video control panel to Laptop.
- 2) Connect your device to the HDMI cable.

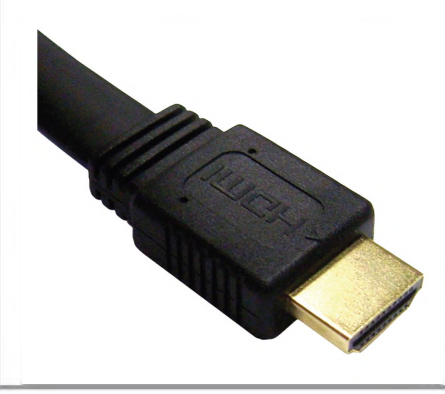

*Please note: Certain devices, such as iPhones and iPads, will require an HDMI adaptor. Consult your owner's manual for further information.*

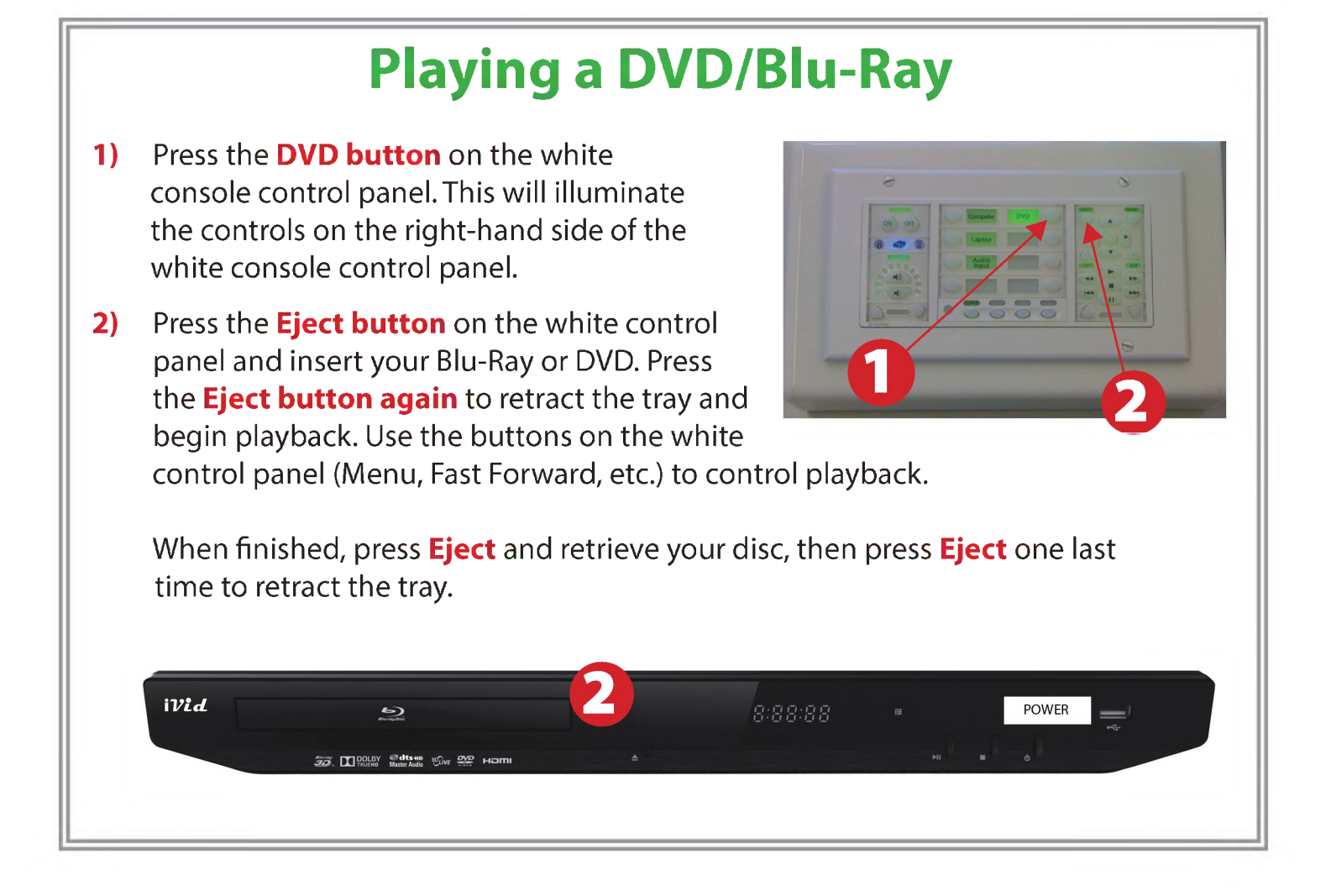

#### **Powering Down the System**

- **1)** Power down computer. Go to **Start Menu -> Shut Down -> Click OK**
- **2)** Press and hold the **Off button** on the white control panel for three seconds.

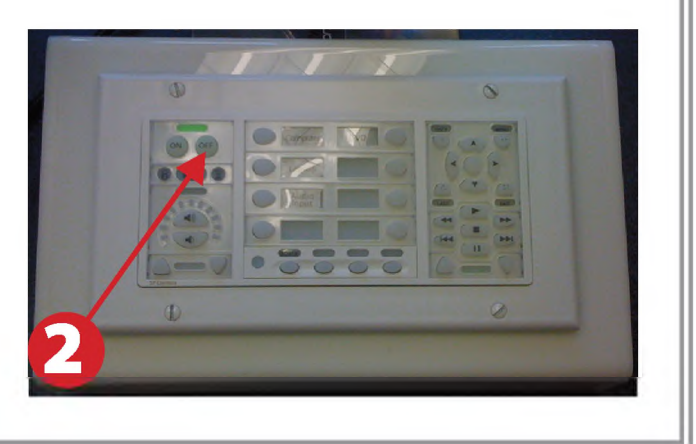

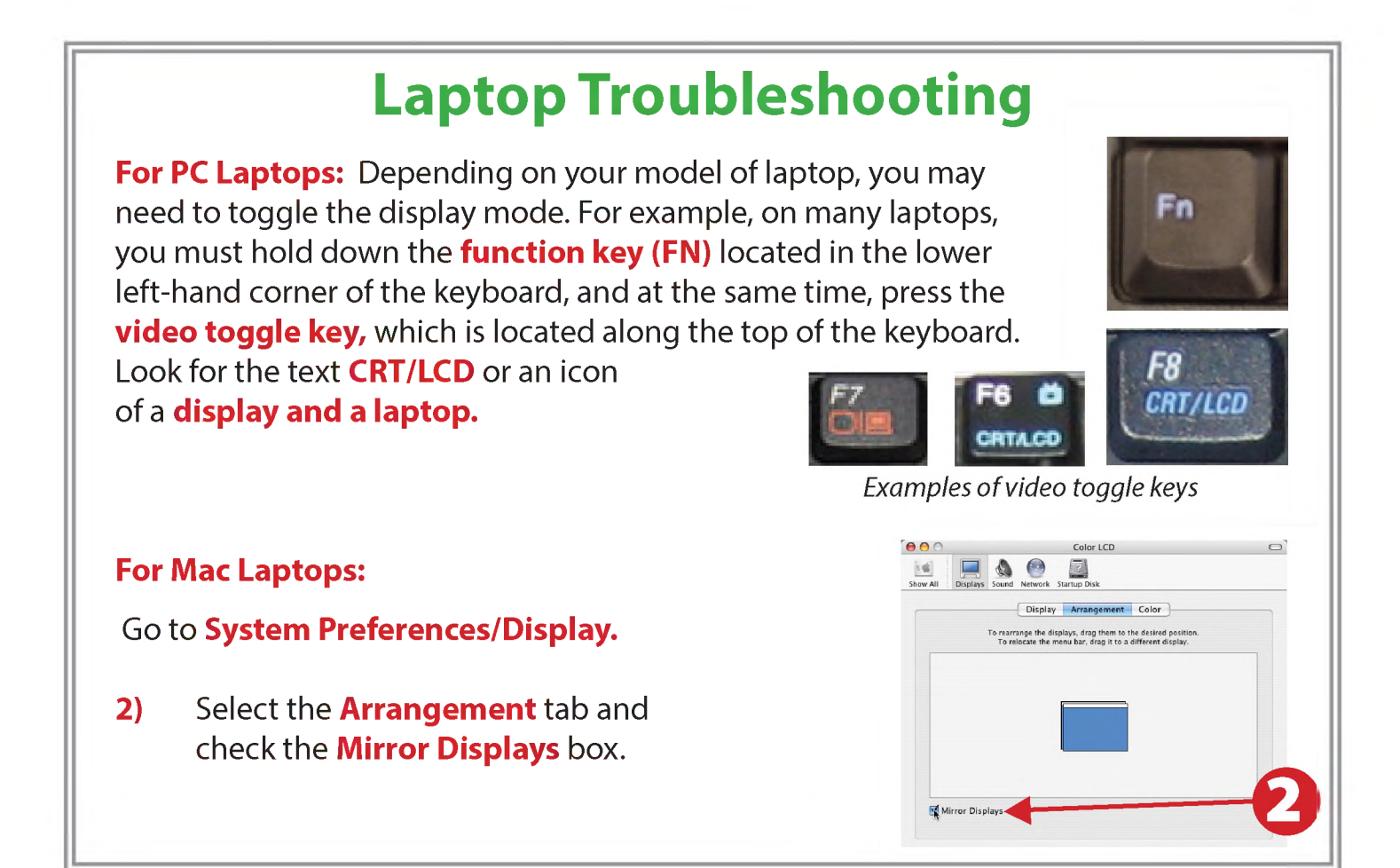

#### **These instructions are applicable to the following Smart Classrooms:** Founders Hall 108